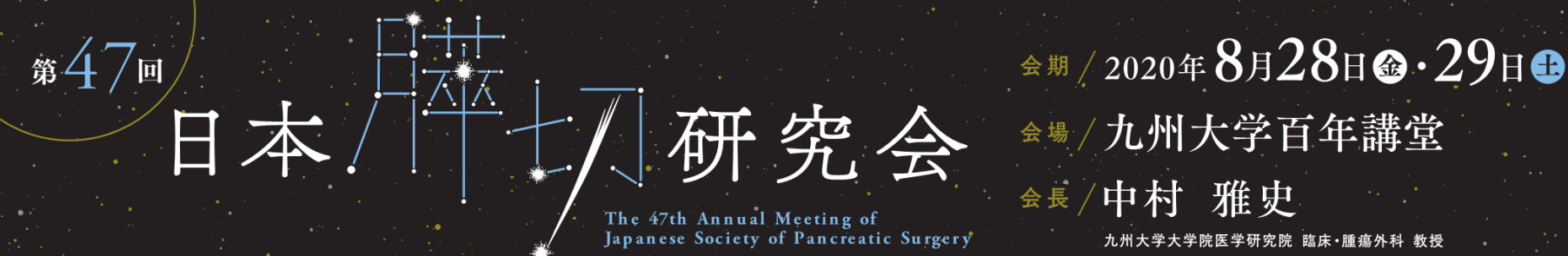

# **第47回日本膵切研究会**

## 【zoom利用マニュアル】

## **※一般聴講者向け**

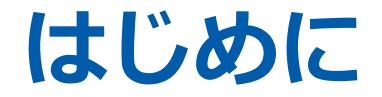

**※オンライン参加のためには、事前参加登録が必須です。** https://site2.convention.co.jp/jsps2020/registration/

ライブ配信は、テレビ会議システム「zoom」を使用して行います。 事前にダウンロードをお願いします。

以下の注意点をあらかじめご確認ください。

- インターネットにつながる**通信環境がよい場所**でご参加ください。**※有線LAN推奨**
- **極力静かな場所**で雑音が入らないようお願いいたします。
- お持ちのPCに**カメラ、スピーカー、マイク**が付属されているかご確認ください。
- 可能な限り、**マイク付きイヤホンやヘッドセットマイク**をご使用ください。
- PCの負担軽減のため、ご自身のPC上で**不要なアプリケーションは全て閉じてください**。

**zoomのインストール**

◆以下のZoomのウェブサイトにアクセスし、 「ミーティング用Zoomクライアント」からダウンロードして ください。

https://zoom.us/download#client\_4meeting

※ スマートフォンやタブレットでの発表はお控えください。

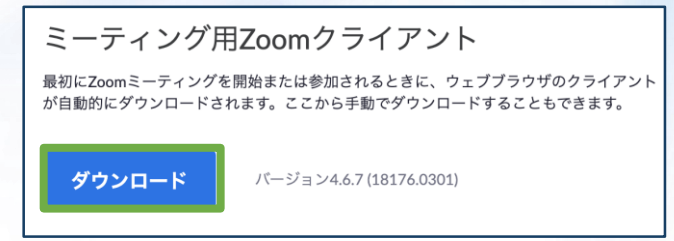

◆ダウンロードされたファイルをダブルクリックすると、アプリのインストールが始まります。

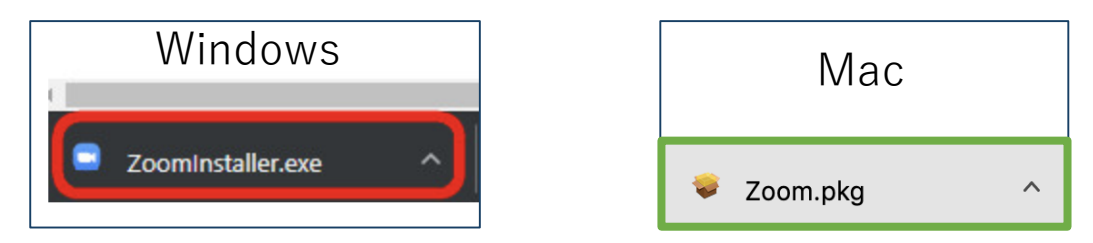

◆サインイン画面が表示されたらインストール完了です。

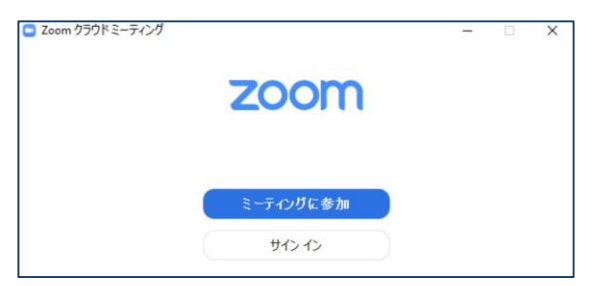

※必ず最新版を利用ください

### **アカウントの取得**

### **※事前登録と同じメールアドレスで作成ください ※アカウント無しでは参加できません**

①「サインイン」を選択してください。

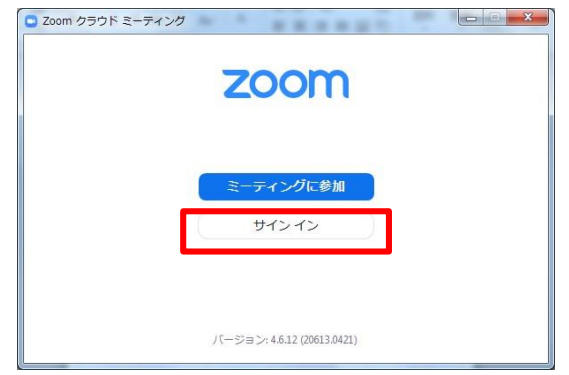

③登録したアドレス宛にメールアドレスの 認証確認が届くので、「アクティブなアカ ウント」をクリックし、認証してください。

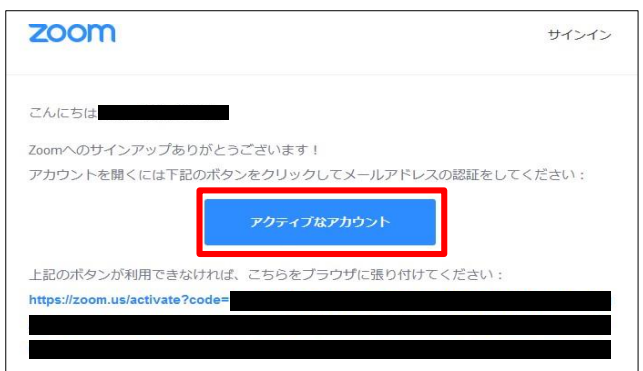

②「無料サインアップ」を選択し、メールアドレス を登録してください。

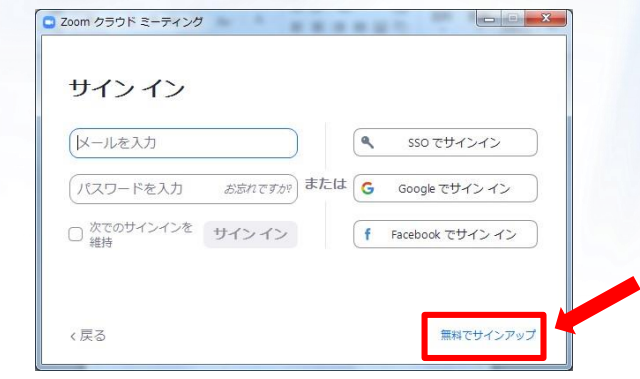

#### (4)アカウント登録手順1

「アカウント情報」で日本語で、姓名、パスワードを入力し、 アカウント登録を完了してください。

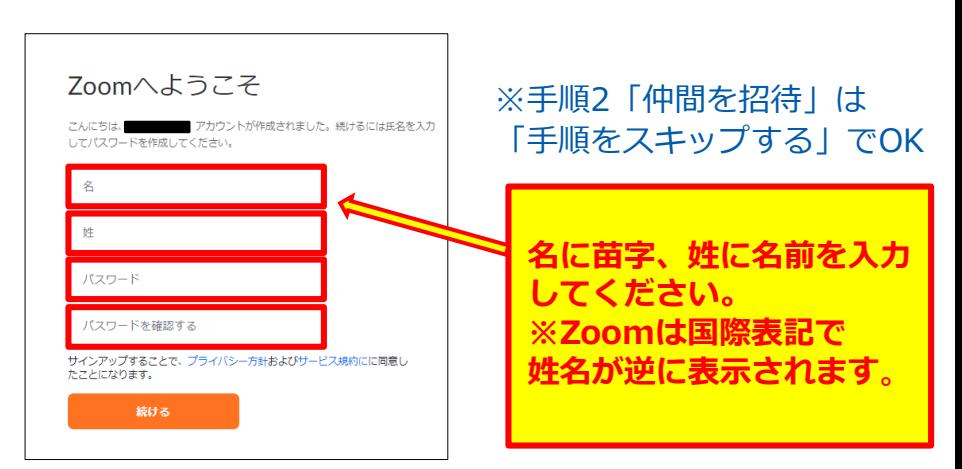

### **本会LIVE配信へのアクセス**

①研究会ホームページにアクセスし、オンライン開催ボタンをクリックし、 事前参加登録(決済完了)後に送られるIDとPASSを入力してログインしてください。

②セッションごとに配信チャンネルが異なりますので、日程表にて配信チャンネルを確認後、 該当配信会場に入室してください。

会場ボタンをクリック後に、インターネットブラウザのシステムダイアログが表示されたら 「zoom Meetingsを開く」をクリックしてください。事前にダウンロードされている zoomアプリが起動します。

【会場へ入室の際は以下の情報を入力いただきます】

・氏名

・メールアドレス

#### **【各セッションでの質疑応答について】**

質問がある方は、画面下のチャットボタンを押し、チャット画面へ質問をご記入ください。

※コメンテーター、司会からの質問の後、時間があれば質問担当より質問をピックアップ して、演者に伝え、ご回答いただきます。

※すべての質問にはお応えかねますのでご了承ください。

ご不明点は運営事務局までお問い合わせください。

**第47回日本膵切研究会 運営事務局** 日本コンベンションサービス株式会社 九州支社 〒810-0002 福岡市中央区西中洲12-33 福岡大同生命ビル7階

TEL:092-712-6201(営業時間 平日9:30~17:30) E-mail: 47jsps@convention.co.jp

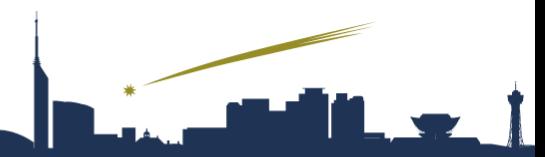

九州大学大学院医学研究院 臨床·腫瘍外科(第一外科) 事務局 〒812-8582 福岡市東区馬出3-1-1

運営事務局

日本コンベンションサービス株式会社 九州支社

〒810-0002 福岡市中央区西中洲12-33 福岡大同生命ビル7F TEL:092-712-6201 FAX:092-712-6262 E-mail:47jsps@convention.co.jp